## **Linee Guida accesso Microsoft Teams:**

1) installare Microsoft Teams sul proprio dispositivo fisso o mobile;

install Microsoft Teams on your fixed or mobile device;

2) accedere inserendo username e password istituzionali (es. LIN001234@studenti.unistrapg.it)

log in by entering your institutional email address (e.g. LIN001234@studenti.unistrapg.it)

3) inserire la password che usate per tutti i servizi (wifi, lol, it4u,...)

enter the institutional password (wifi, lol, it4u, ...)

4) solo per il primo accesso, **se richiesto**, completare la seguente procedura:

only for the first access, **if required**, complete the following procedure:

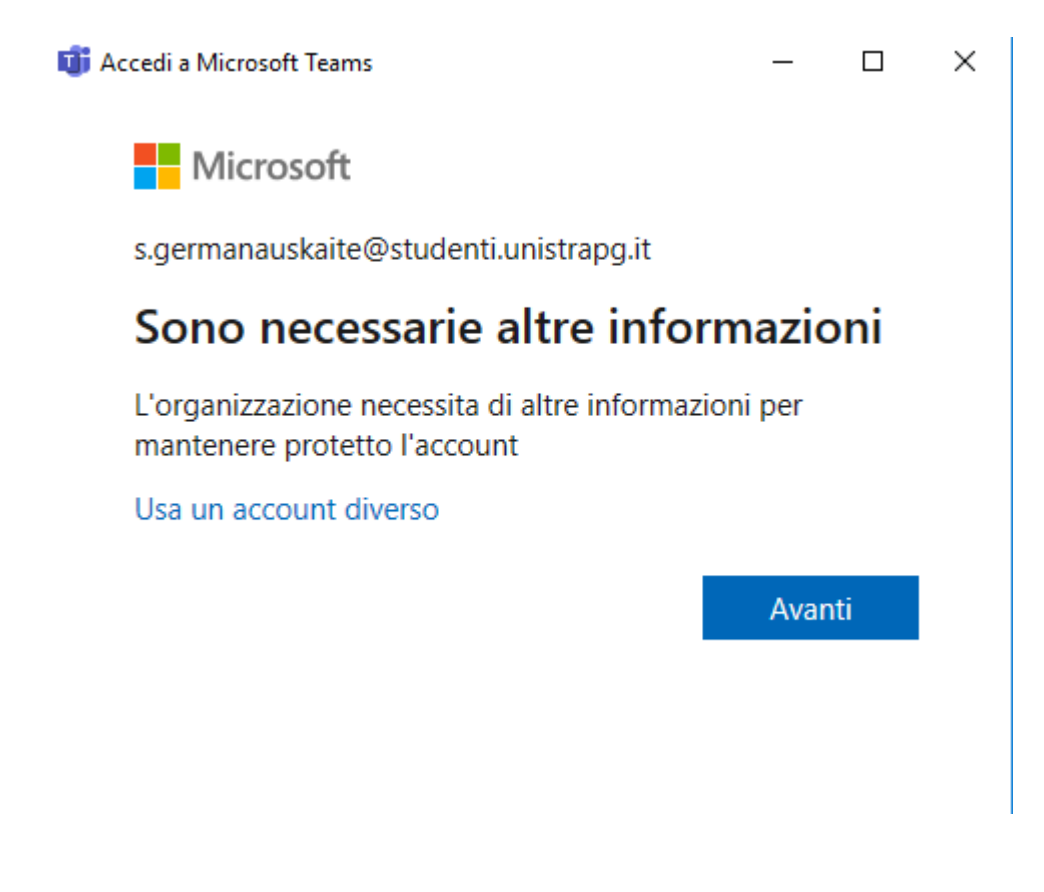

## Mantenere l'accesso all'account

Prima di reimpostare la password, è necessario fornire alcune informazioni per verificare l'identità dell'utente. Queste informazioni non verranno utilizzate per inviare posta indesiderata, ma consentiranno di mantenere protetto l'account. Sarà necessario configurare almeno 2 delle opzioni seguenti.

Telefono ufficio non è configurato. Queste informazioni vengono gestite dall'amministratore.

+ Telefono per l'autenticazione non è configurato. Imposta ora

Indirizzo di posta elettronica per l'autenticazione non è configurato. Imposta ora

Le domande di sicurezza non sono configurate. Imposta ora

5) configurare 2 delle opzioni proposte (esempio, il proprio indirizzo email e il proprio numero di telefono mobile)

configure 2 of the proposed options (example, your email address and mobile phone number)

## 6) riceverete via email o via telefono dei codici per completare la registrazione dell'account

you will receive codes or email to complete your account registration

7) completata la registrazione potete accedere a Teams e seguire le lezioni online.

Once registration is complete, you can access Teams and follow the lessons online.